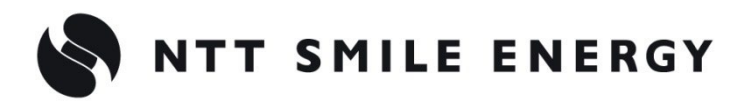

自 家 消 費 向 け

工事店様用

# **ZMPSC** ZMPJS FZMPJS エコめがね **自家消費モバイルパック**

**[太陽光発電 遠隔モニタリングサービス]**

## PV ゲートウェイ(KP-GWPV-A) との接続方法について

## Ver1.0

この説明書は、以下の商品の施工・取扱方法について、説明しています。 **『エコめがね自家消費 10 年プランモバイルパック』 『エコめがね自家消費 15 年プランモバイルパック』**

はじめにこの施工・取扱説明書をよくお読みになり、十分ご理解のうえ、正しく安全にご使用ください。 PV ゲートウェイの施工・設定にあたっては、メーカホームページにある対象型式のマニュアルも必ずご確認ください。

●施工に際して記載内容を守ってください。 ●施工は電気の知識を有する専門家が行ってください。

<span id="page-1-0"></span>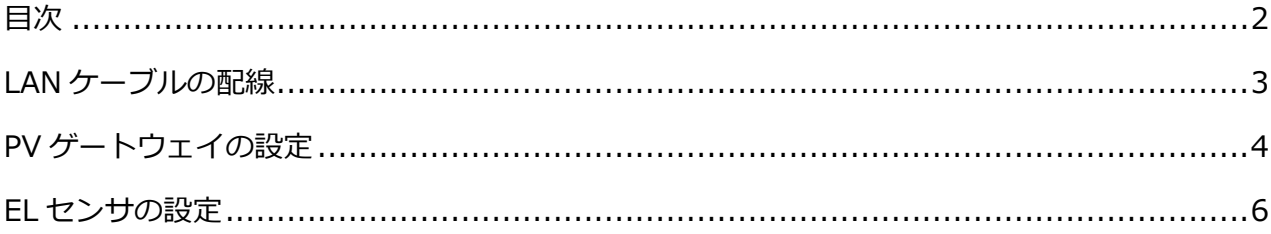

## LAN ケーブルの配線

#### <span id="page-2-0"></span>● PV ゲートウェイと Hub を LAN ケーブルでつなぐ

PV ゲートウェイと Hub 間は、LAN ケーブルで有線接続します。

自家消費モバイルパック

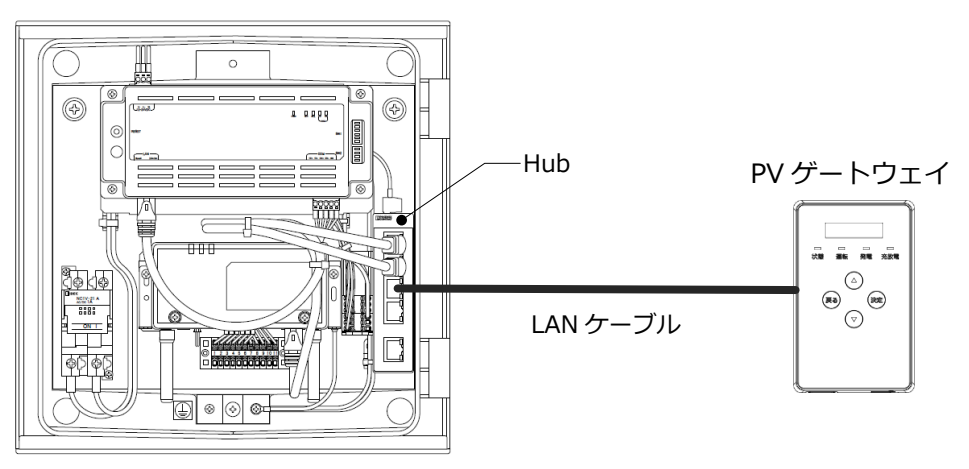

## <span id="page-3-0"></span>PV ゲートウェイの設定

#### ●PV ゲートウェイの LAN 設定・HEMS 設定を実施する

#### 1 「セッテイ」画面で決定ボタンを押す

- ●PV ゲートウェイの表示部に「メインメニュー」が表示されている状態で ▲/▼ボタンで**「セッテイ」**を選択し、決定ボタンを押してください。
- ●「LAN」画面が表示されます。

#### 2 「LAN」画面で決定ボタンを押す

- ●**「LAN」**画面で、決定ボタンを押してください。
- ●「IP アドレスシュトク」画面が表示されます。

#### 3 「IP アドレスシュトク」設定を変更する

- ●「IP アドレスシュトク」画面で、決定ボタンを押してください。
- ●▲/▼ボタンで**「シュドウ」**を選択し、決定ボタンを押してください。
- ●「IP アドレス」画面が表示されます。

#### 4 LAN 設定を行う

下表のとおり各設定項目の設定してください。

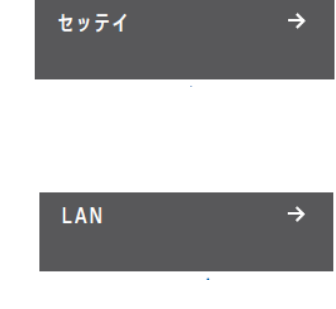

IPアドレスシュトク >シュドウ

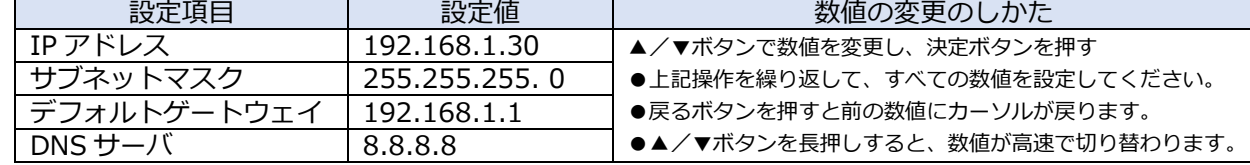

- ●右端の数値にカーソルがある状態で決定ボタンを押すと、次の設定項目に進みます。
- ●左端の数値にカーソルがある状態で戻るボタンを押すと、前の設定項目に戻ります。
- 「DNS サーバ」の数値を変更し決定ボタンを押すと、「IP アドレスシュトク」画面が表示されます。

#### 5 「LAN」画面に戻る

- ●戻るボタンを押してください。
- ●「LAN」画面が表示されます。

#### 6 「ツウシンサービス」画面で決定ボタンを押す

- ●▲/▼ボタンで**「ツウシンサービス」**を選択し、決定ボタンを押してくださ  $\mathsf{U}$
- ●「HEMS」画面が表示されます。

#### 7 「HEMS」設定を変更する

●「HEMS ナシI 画面で、決定ボタンを押してください。

●▲/▼ボタンで**「アリ」**を選択し、決定ボタンを押してください。

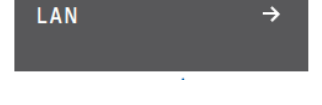

ツウシンサービス

**HEMS** 

アリ

 $\rightarrow$ 

### PV ゲートウェイの設定(つづき)

#### 8 ソフト更新サーバとの通信確認を行う

- ●▲/▼ボタンで**「ソフトジドウコウシン」**を選択し、決定ボタンを押してく ださい。
- ●▲/▼ボタンで**「アリ」**を選択し、決定ボタンを押してください。
- ●「ソフトジドウコウシン ツウシンカクニンチュウ...」の表示後に、 「ツウシン OK」が表示されます。

ソフトジドウコウシン  $\rightarrow$ アリ

- 「ソフトジドウコウシン NG ~~」が表示された場合 1 以下の対応を確認する
- 2 いずれかのボタンを押す
- 3 再度、手順 8 を行う

#### **◆◆通信確認中に「NG」が表示された場合◆◆**

 ソフト更新サーバとの通信確認中に「NG」が表示された場合は、下記項目を確認し、再度通信を行ってく ださい。

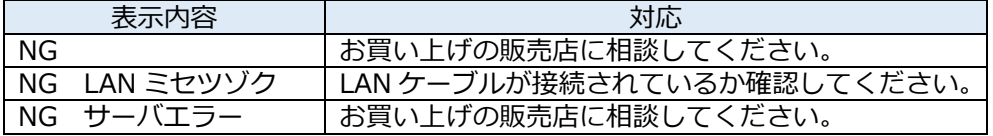

#### 9 メインメニューに戻る

●戻るボタンを数回押して、メインメニューに戻ってください。

### <span id="page-5-0"></span>EL センサの設定

#### ●EL センサの設定・通信確認を実施する

#### 1 EL センサの設定

「EL センサ設定マニュアル」に従い、設定と確認を行ってください。 マニュアルは下記のダウンロードページよりダウンロードしてください。

エコめがね 販売会社さま向け ダウンロードページ <https://www.eco-megane.jp/partner/support/download/>

以下の EL センサの設定必要に応じて行ってください。 ・LTE 電波強度の確認

・機器登録

#### 2 EL センサのランプ確認

ELセンサのランプ状態を確認し、ELセンサの設定が完了していることを確認してください。

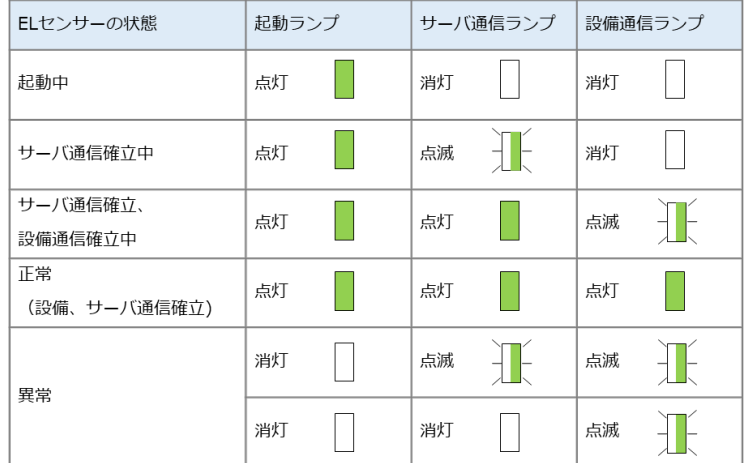

#### 3 EL センサの通信確認

ELセンサの通信確認を行い、「エコめがねサーバ接続状態」が正常であることを確認してください。

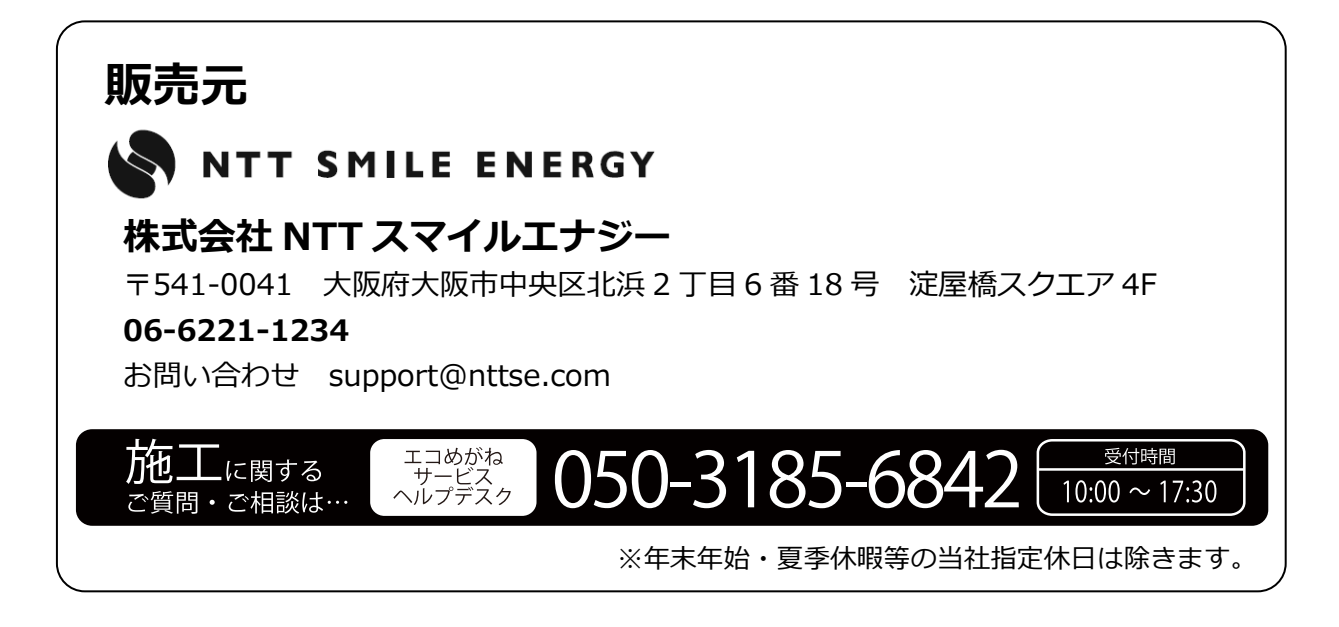